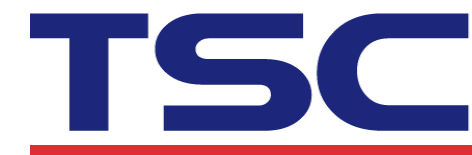

## **How to set Bluetooth by Diagnostic Tool 如何使用印表機診斷工具設定藍牙設備**

1. Make sure the media is already installed and media cover is closed. Turn on the printer power switch.

請確認紙張安裝正確且印字頭關閉。開啟印表機電源。

2. Open Diagnostic tool and set interface. (The default setting is USB) 開啟Diagnostic tool工具程式並設定傳輸介面(預設值為USB)

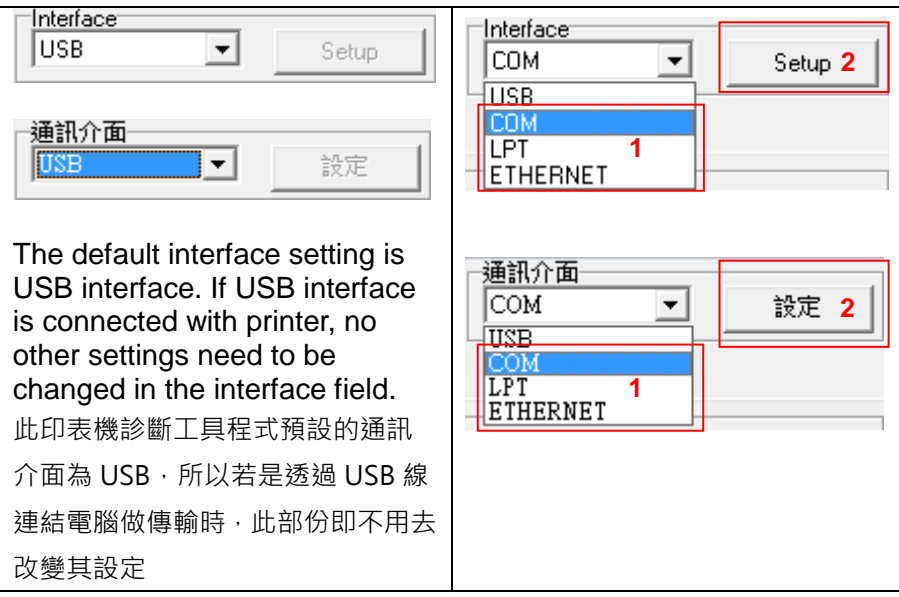

3. Select "Wireless" tab and "Built-in wireless module" item. Enter the new BT Local Name or BT PIN Code in the editor.

選取"無線"頁籤和"內建模組"以設定新藍牙名稱或藍牙PIN碼。

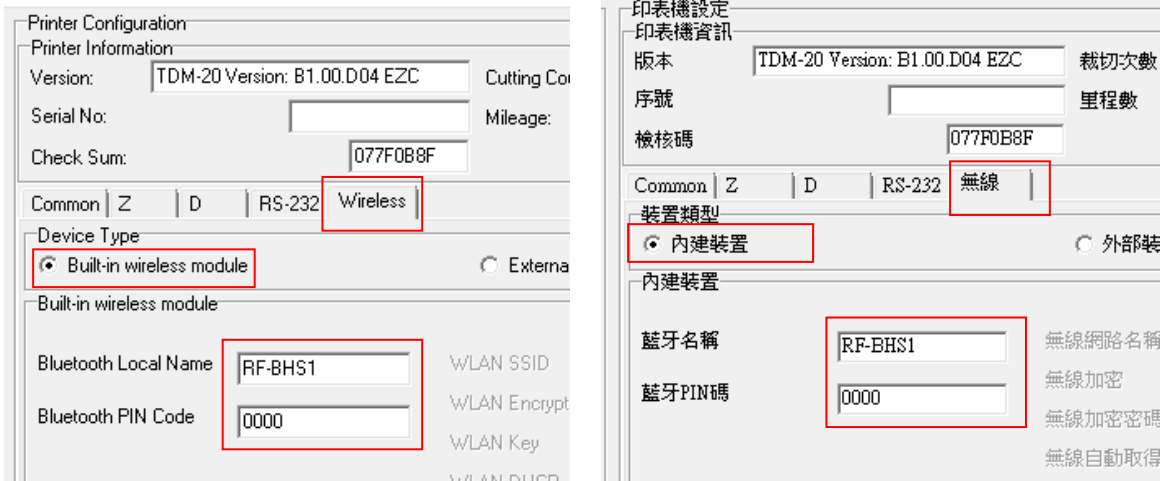

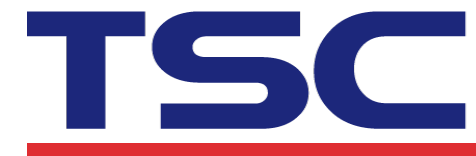

- 5. Press "Set" button to set the new BT name or BT PIN code of the printer. 按下"設定"鍵即可設定完成。
- 6. Press "Get" button to get back the settings. Make sure the Bluetooth module settings are set properly.
	- 按下"讀取"鍵可讀回設定值以確定設定已完成。

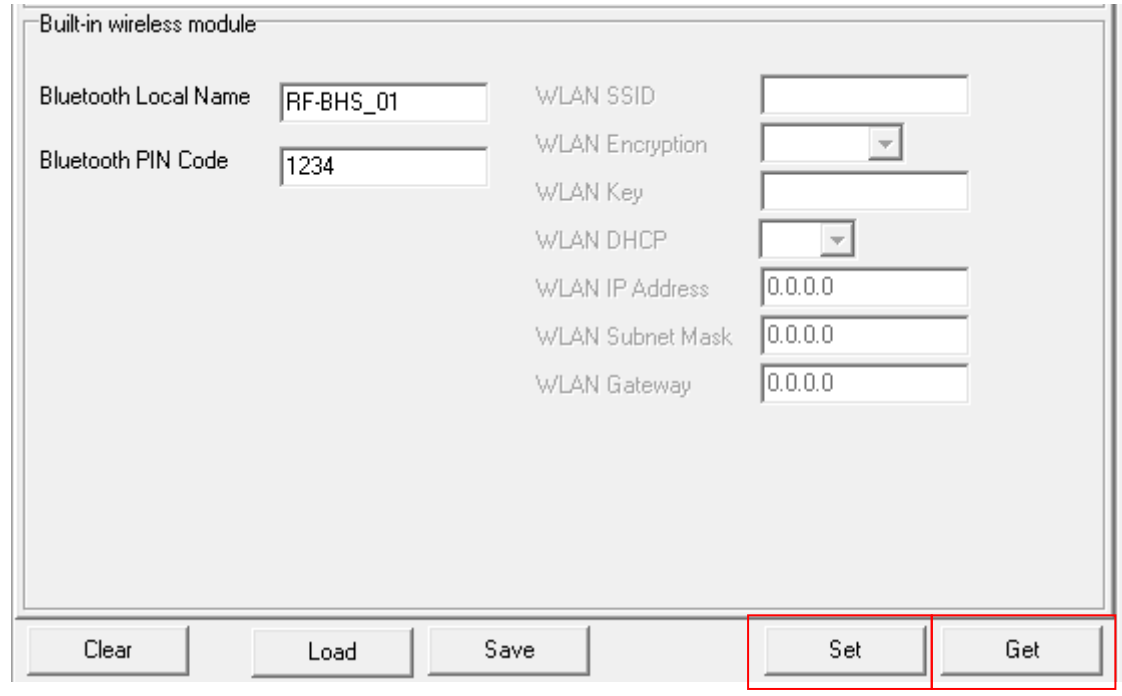

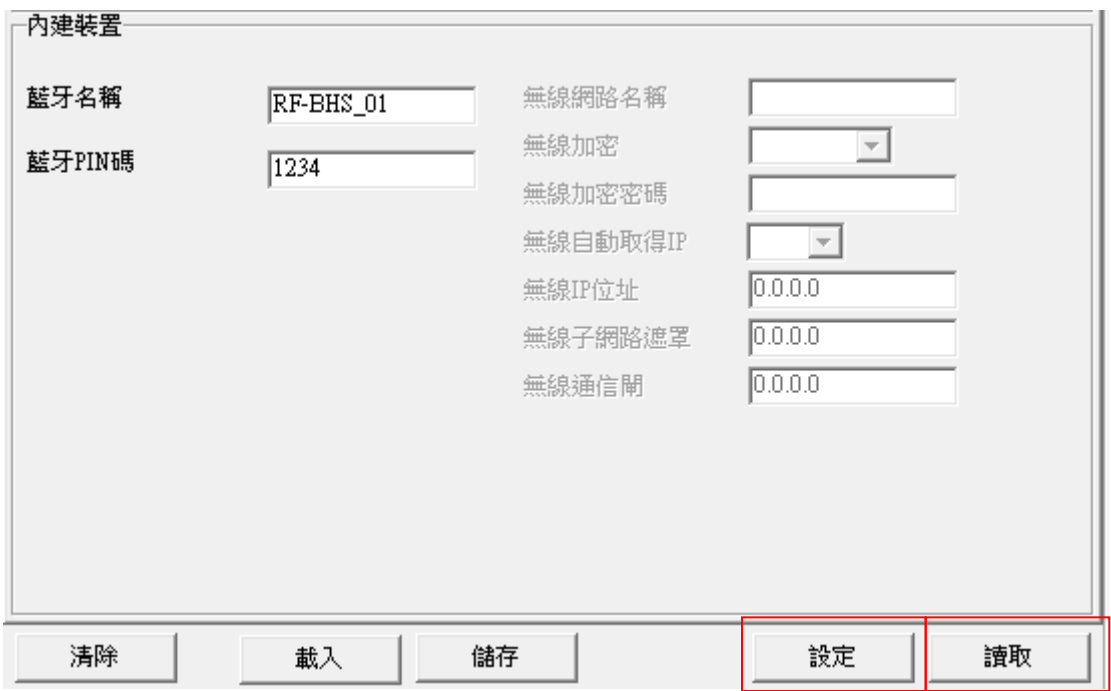